# **Классификатор ЕКСД** Руководство пользователя

### Оглавление

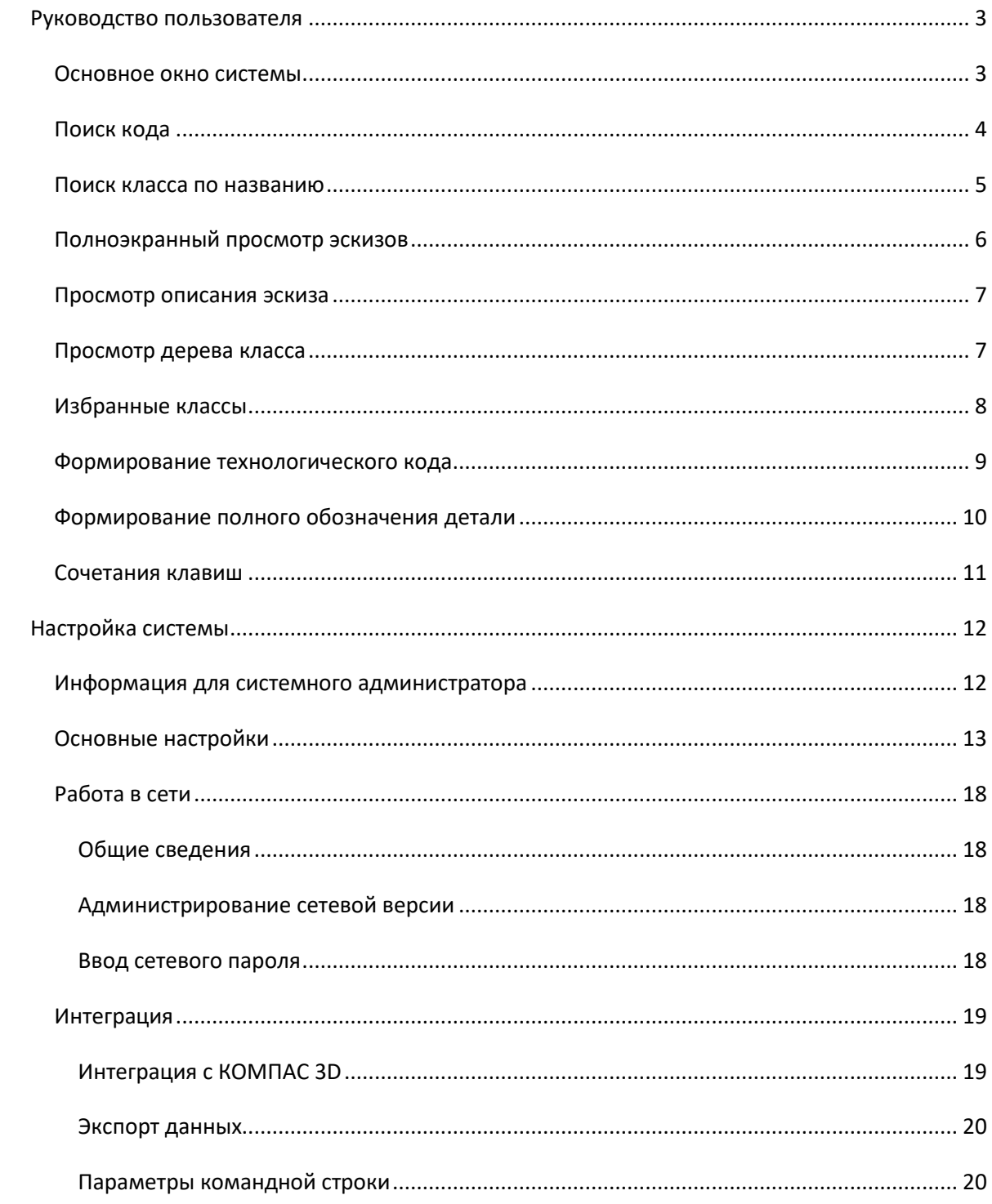

### <span id="page-2-0"></span>**Руководство пользователя**

#### **Руководство пользователя**

- **[основное окно системы](#page-2-1)**
- **[поиск кода ЕСКД](#page-3-0)**
- **[поиск кода по названию детали](#page-4-1)**
- **[полноэкранный просмотр эскизов](#page-5-0)**
- **[просмотр описания эскиза](#page-6-0)**
- **[просмотр дерева класса](#page-6-1)**
- **[избранные классы](#page-7-0)**
- **[формирование технологического кода](#page-8-0)**
- **[формирование полного обозначения детали](#page-9-0)**
- <span id="page-2-1"></span>• **[сочетания клавиш](#page-10-0) Основное окно системы**

#### **Основное окно системы**

Главное окно состоит (сверху вниз) из ленточного меню, панели просмотра эскизов и описаний, панели переходов и строки состояния.

Л**енточное меню.** В нем собраны все команды. Далее представлена структура ленточного меню:

Закладка **Классы**

Раздел **Файл**

Команда **Выход с передачей кода**. Завершает работу с программой с назначением кода. В зависимости от выбранных [настроек,](#page-12-0) при этом могут вызываться [окна](#page-8-0) 

[назначения технологического кода](#page-8-0) и [формирования полного обозначения детали.](#page-9-0)

Команда **Выход без сохранения кода**. Завершает работу с программой, Раздел **Поиск класса**

Команда **Поиск** вызывает [окно поиска класса ЕСКД.](#page-3-0) Активна при работе с классами ЕСКД.

Команда **Поиск по наименованию**. Вызывает [окно поиска кода по наименованию](#page-4-1)  [детали.](#page-4-1) Активна при работе с классами ЕСКД.

Раздел **Выборка**

Команда **Просмотр дерева**. Вызывает [окно просмотра дерева класса.](#page-6-1) Активна при работе с классами ЕСКД.

Команда **Просмотр эскиза**,. Вызывает [окно полноэкранного просмотра эскизов.](#page-5-0) Активна при работе с классами 71..75 ЕСКД.

Команда **Все эскизы**. Активна, если при поиске создана выборка эскизов при работе с классами 71..75 ЕСКД. Восстанавливает отображение всех эскизов класса.

Раздел **Избранное**

Команда **Список избранных классов**. Вызывает [окно работы с избранными](#page-7-0)  [классами.](#page-7-0) Активна при работе с классами ЕСКД.

Команда **Добавить в избранное**, Добавляет текущий эскиз в список избранных. Активна при работе с классами ЕСКД.

Раздел **Текущий класс**

Команда **Описание класса**. Вызывает [окно просмотра описания эскиза.](#page-6-0) Активна при работе с классами 71..75 Классификатора ЕСКД.

Команда **Копировать код в буфер обмена**. В любом режиме работы копирует текущий код любого классификатора в буфер обмена операционной системы.

Закладка **Настройка**

Раздел **Основные**

Команда **Параметры**. Вызывает [окно настроек системы.](#page-11-0)

Раздел **Эскизы**

Команда **Импорт эскиза.** Вызывает диалоговое окно импорта эскиза. Активна при работе с классами 71..75 Классификатора ЕСКД.

Команда **Очистить эскиз.** Удаляет изображение текущего эскиза. Активна при работе с классами 71..75 Классификатора ЕСКД.

Раздел **Лицензирование** (отображается в режиме демо-версии)

Команда **Создать файл ключа**. Вызывает окна создания файла запроса, который следует отправить разработчикам после оплаты приобретения продукта.

Команда **Регистрация**. Позволяет подключить полученный от разработчиков файл авторизации, необходимый для работы в полнофункциональном режиме. Закладка **Справка**

Раздел **Виды справки**

Команда **Контекстная помощь.** Вызывает страницу справки, соответствующую текущему выполняемому действию.

Команда **Содержание.** Вызывает содержание разделов справки.

Команда **Сочетания клавиш.** Вызывает справочник по сочетаниям клавиш.

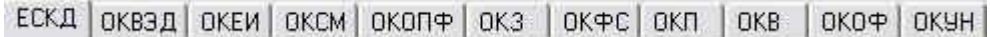

**Закладки выбора классификатора**. Переключение закладок позволяет обращаться к требуемому классификатору.

**Панель эскизов и описаний**. На этой панели для классификатора ЕСКД отображаются эскизы (классы 71..75) и текстовые описания классов, а также рабочие окна всех остальных классификаторов.

**Полоса прокрутки**. Предназначена для быстрого перемещения по эскизам в классах 71..75 Классификатора ЕСКД. Перемещение по эскизам также осуществляется клавишами перемещения курсора и колесиком мыши.

**Раскрывающийся список выбора классов ЕСКД**. Предназначен для выбора требуемого класса.

**Окно ввода кода**. Для быстрого поиска кода в Классификаторе ЕСКД следует ввести нужный 6-значный код в данное окно и нажать клавишу Enter либо щелкнуть

по кнопке поиска кода **. Поиск ведется по всем классам.** 

**Кнопка поиска кода**. При вводе кода в расположенное слева окно начинает его поиск по всем классам Классификатора ЕСКД.

Классификатор Единой системы конструкторской документации

711111  $\mathbb{R}$ 

**Строка состояния**. В панелях строки отображаются (слева направо):

- наименование текущего классификатора;

- текущий код;

- буквенное обозначение режима работы системы:

**И** - индивидуальная установка, **С** - сервер-администратор, **К** - клиентское рабочее место (см. раздел ["Работа в сети"](#page-17-2)).

### <span id="page-3-0"></span>**Поиск кода**

**Поиск класса ЕСКД**

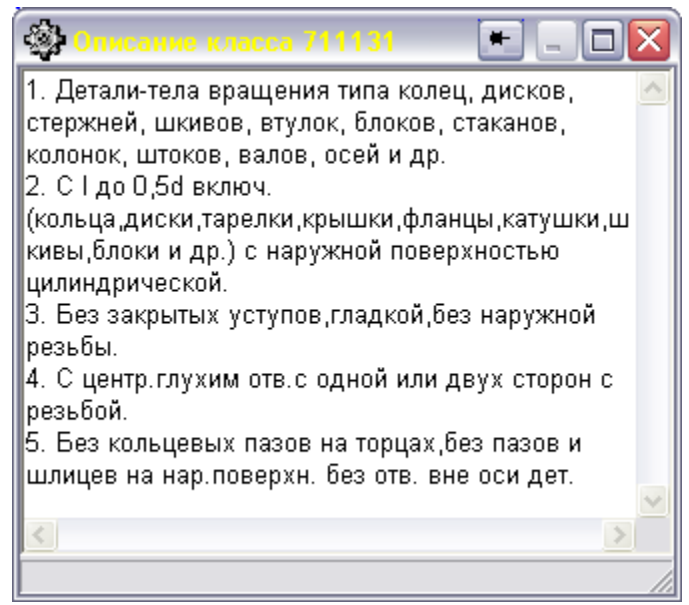

Функция поиска кода - наиболее быстрый и удобный способ определить геометрический код ЕСКД на заданную деталь или сборочную единицу. Для выхода на нужный код необходимо пять раз выбрать характерные свойства детали из предлагаемого списка. Выбор осуществляется двойным щелчком мыши, нажатием на клавишу F12 или "Далее". Для возврата к предыдущему экрану используйте клавиши "Назад" или F11.

Нажатие правой кнопки мыши в верхнем окне при режимах работы "Индивидуальный" и "Сервер" позволяет внести изменения в текст описаний. Каждый выбор свойств приводит к постепенному уточнению кода. Текущий код отображается в левом нижнем углу окна. В нижнем окне отображаются все выбранные свойства детали или узла. Неизвестные позиции кода представлены символами "Х". После прохождения всех пяти экранов формируется полный код, который по нажатии на кнопку "Готово" становится текущим.

Для классов, снабженных эскизами (с 71 по 75) предусмотрена функция просмотра. Если вы затрудняетесь с выбором того или иного свойства, рекомендуется нажать кнопку "Просмотр". При этом на панели эскизов отобразятся только те эскизы, которые подходят под введенное описание. Например, если текущий код был 7132ХХ и вы нажали на кнопку "Просмотр", будут показаны эскизы с кодами от 773200 до 773299. Далее вы можете визуально выбрать наиболее подходящий класс. В режиме просмотра панель эскизов обозначается другим цветом. Для выхода из

режима просмотра нажмите кнопку **на панели инструментов "Эскизы" или** используйте сочетание клавиш Ctrl+A.

<span id="page-4-1"></span>Этапы поиска класса запоминаются и при повторном вызове окно поиска отображает последний выбранный раздел. Для того, чтобы начать поиск заново, нажмите кнопку "В начало".

### <span id="page-4-0"></span>**Поиск класса по названию**

**Поиск класса ЕСКД по наименованию детали**

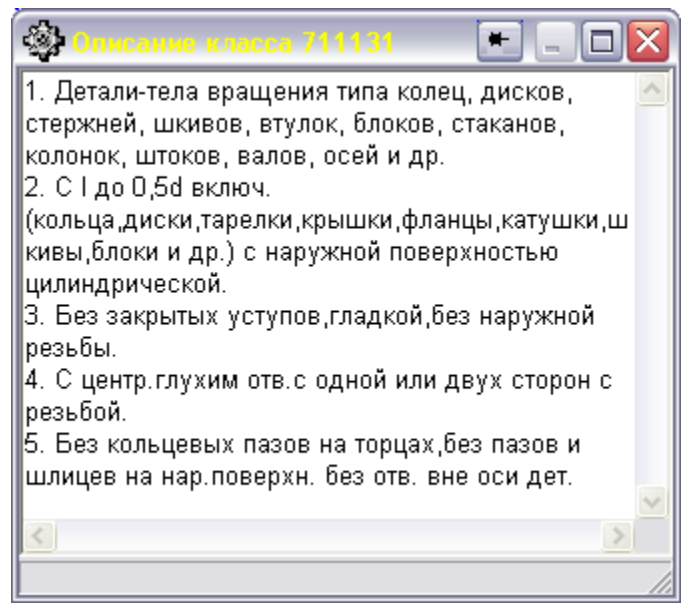

Данное окно реализует уникальную функцию - подбор класса по наименованию детали или узла. Введите наименование (клавиатура автоматически переключается на ввод русских букв) и нажмите кнопку "Искать". Результаты поиска отображаются в поле "Наименование". Слева внизу выводится класс или классы, соответствующие объектам с текущим наименованием. Для перехода к ним нажмите на кнопку "Просмотр".

<span id="page-5-0"></span>По умолчанию поиск ведется в пределах текущего класса. При помощи раскрывающегося списка внизу окна можно выбрать, в каком классе производить поиск. Пункт "Все классы" позволяет проводить поиск по всем классам. **Полноэкранный просмотр эскизов**

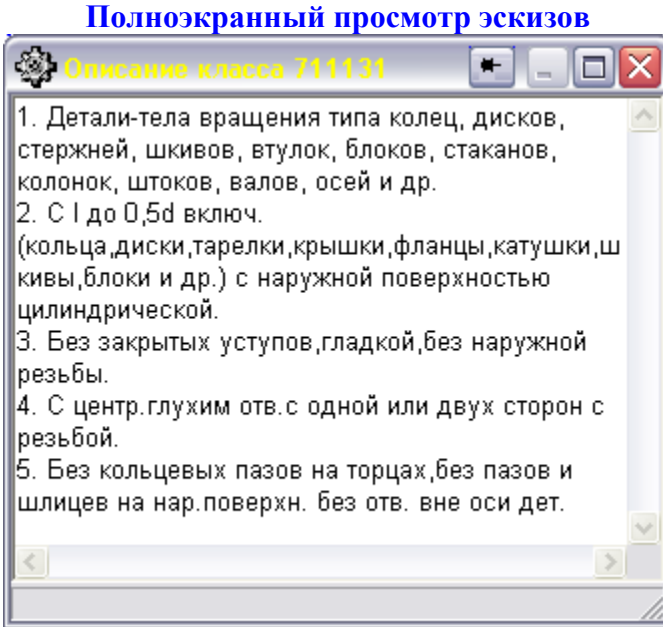

Окно полноэкранного просмотра предназначено для более удобного изучения эскизов. Окно можно перемещать по экрану, "схватив" его мышью за любое место, а не только за заголовок. Кнопка "Описание" вызывает **[окно описания данного](#page-6-0)** 

**[эскиза](#page-6-0)**.

При помощи кнопки данное окно можно зафиксировать поверх остальных окон. При активном окне полноэкранного просмотра можно выполнять переход по эскизам в главном окне, при этом они будут автоматически меняться в окне просмотра.

### <span id="page-6-0"></span>**Просмотр описания эскиза**

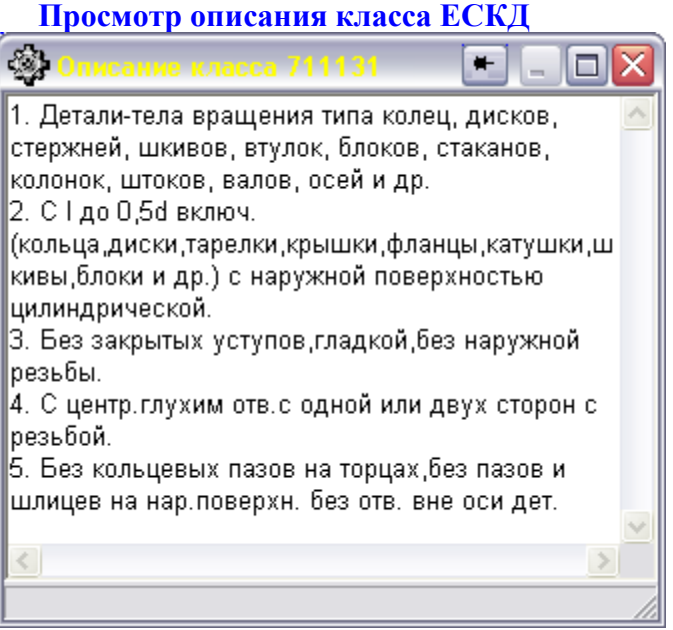

В данном окне перечислены конструктивные признаки текущего

эскиза. При помощи кнопки данное окно можно зафиксировать поверх остальных окон. При этом при переходах между классами в основном окне Классификатора описание будет автоматически обновляться.

## *ПРИМЕЧАНИЕ*.

В ходе обновления Классификатора ЕСКД во ВНИИКИ в 1995-2002гг. часть классов была аннулирована. Для обеспечения обратной совместимости эскизы на такие классы оставлены, но описание на них отсутствует.

### <span id="page-6-1"></span>**Просмотр дерева класса**

### **Просмотр дерева класса ЕСКД**

Данное окно отображает структуру текущего класса в виде дерева.

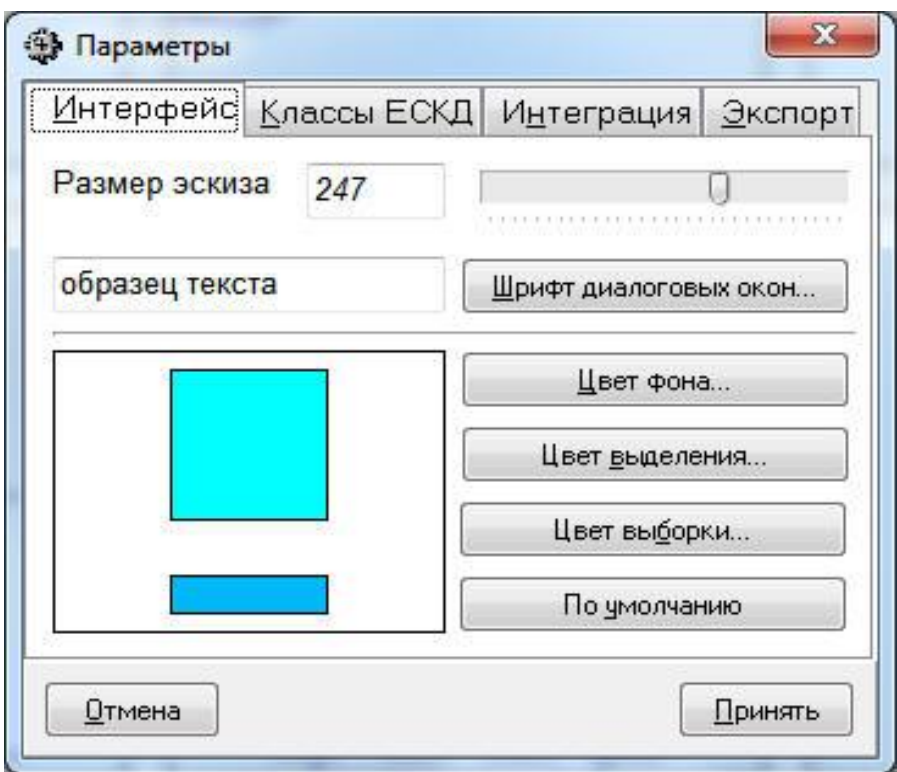

На панели инструментов расположены следующие элементы управления:

- кнопка раскрытия уровня дерева на подуровни. Неактивна, если подуровней нет.

- кнопка свертывания ранее раскрытого уровня дерева. Неактивна, если уровень уже свернут.

 $\otimes$  - кнопка разворачивания всех уровней дерева.

- кнопка сворачивания всех уровней дерева.

- кнопка перехода на выбранный в дереве класс.

- кнопка назначения выбранного класса. Позволяет назначить любой класс, в том числе и не являющийся окончательной группой (с нулями в обозначении).

- кнопка пересоздания дерева класса (например, после внесения изменений в описания классов).

В дереве реализован полнотекстовый поиск по описаниям классов. Для поиска введите текст в поле и нажмите кнопку . Поиск ведется вперед от текущего выбранного класса. Если строка найдена, то соответствующий класс будет выделен в дереве.

### <span id="page-7-0"></span>**Избранные классы**

### **Избранное**

Окно "Избранное" предназначено для обеспечения быстрого доступа к наиболее часто используемым классам.

Для добавления любого текущего класса ЕСКД в избранное нажмите **Ctrl+S** либо в контекстном меню, вызываемом правой кнопкой мыши, выберите пункт **"Добавить в избранное"**.

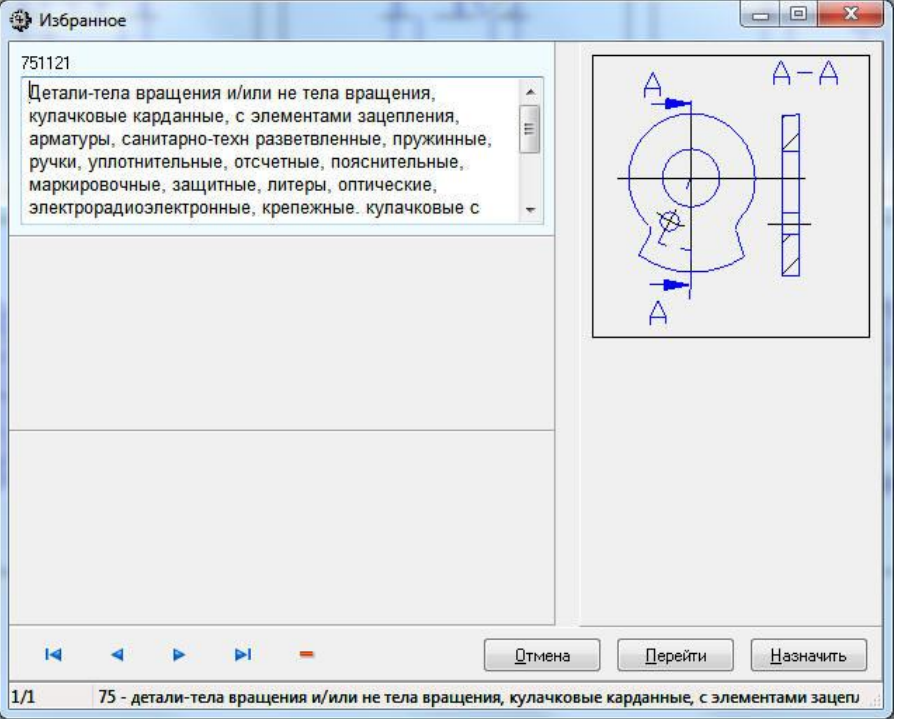

В окне избранных классов отображаются код класса, его полное текстовое описание и (для классов 71..75) - эскиз. В строке состояния отображается название класса, к которому принадлежит текущий код.

Кнопка "Перейти" вызывает переход к выбранному классу. Кнопка "Назначить" сразу назначает выбранный класс и ее действие аналогично команде "Назначить код и выйти".

Номера классов, добавленных в список избранных, отображаются в квадратных скобках, например [712345].

### <span id="page-8-0"></span>**Формирование технологического кода**

### **Формирование технологического кода**

Технологический код формируется в соответствии с ГОСТ 2.201-80 и включает в себя информацию как о геометрии детали, так и о габаритных размерах, массе, шероховатости, квалитете, степени точности, материале, термообработке.

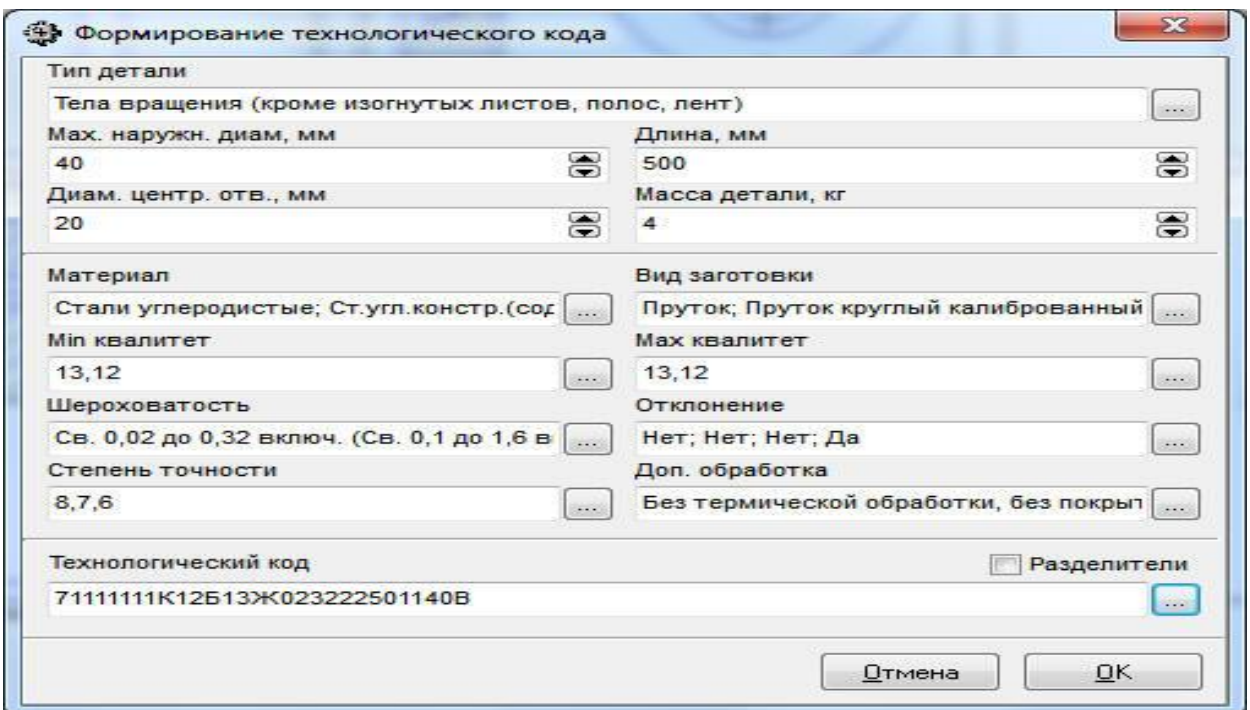

Прежде всего следует выбрать тип детали (для классов 71 и 72 он автоматически устанавливается в значение "Тело вращения"). Далее указываются габаритные размеры (достаточна точность +10мм) и масса детали в кг. Для выбора остальных

параметров используйте кнопки , вызывающие окно выбора значения. Технологический код может содержать разделители - тире и точки - которые вставляются соответствующим переключателем.

Сформированный код можно скопировать в буфер обмена при помощи кнопки . В режиме интеграции код передается в обозначение детали при вызове Классификатора ЕСКД из системы КОМПАС 3D. **Формирование полного обозначения детали**

<span id="page-9-0"></span>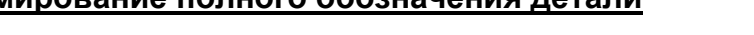

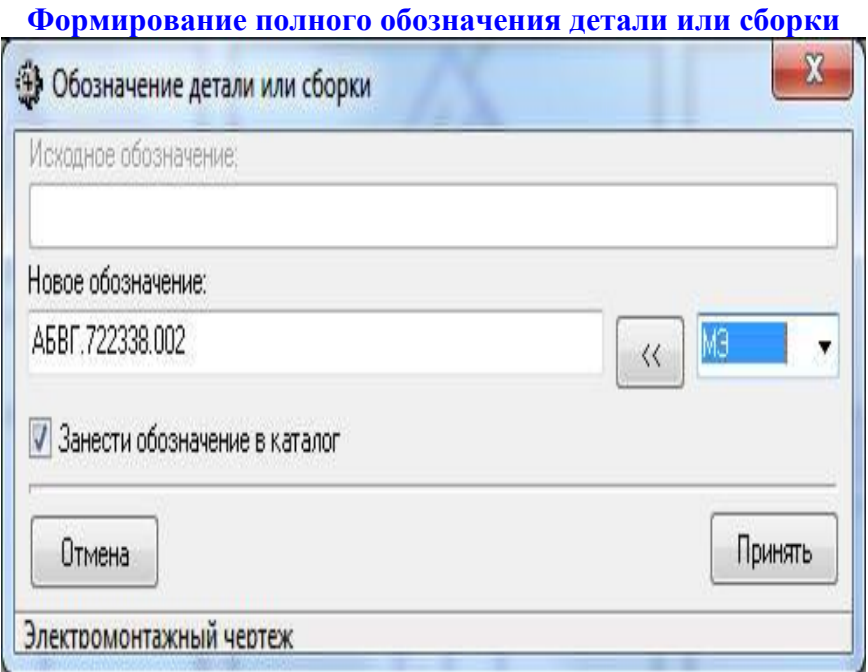

Классификатор ЕСКД обеспечивает формирование полного обозначения детали или сборки в соответствии с ГОСТ 2.201-80. Для включения этой функции следует установить флажок "Формир. полное обозначение детали или сборки" в [окне](#page-12-0)  [настроек.](#page-12-0) Согласно стандарту обозначение детали имеет вид:

АБВГ.ХХХХХХ.YYYZZ,

где

АБВГ - четырехзначный буквенный код организации-разработчика, назначаемый по кодификатору, и порядковый регистрационный номер, присваиваемый по классификационной характеристике от 001 до 999 в пределах кода организацииразработчика;

ХХХХХХ - код классификационной характеристики, присваиваемый по Классификатору ЕСКД;

YYY - порядковый регистрационный номер;

ZZ - вид документа (необязательно).

Префикс АБВГ задается в [окне настроек.](#page-12-0) Для его задания необходим режим работы "Индивидуальный" или "Сервер-администратор". Геометрический код ХХХХХХ устанавливается в процессе работы с Классификатором ЕСКД. Порядковый регистрационный номер последовательно изменяется от 001 до 999 для каждого класса. На закладке "Интеграция" в [окне настроек](#page-12-0) можно просмотреть статистику применяемости деталей различных классов.

Вид документа можно выбрать из раскрывающегося списка. Пояснение по выбранному виду документа выводится в строке состояния. Кнопка << заносит обозначение вида документа в обозначение детали или сборки.

Функция назначения полного обозначения работает различно в зависимости от режима вызова Классификатора:

1. Классификатор вызван независимо от КОМПАС 3D с включенным режимом "Формировать полное обозначение детали". При выходе с передачей кода отображается окно "Обозначение детали" с активным полем "Новое обозначение". В нем отображается автоматически сформированное обозначение. Если пользователь устанавливает флажок "Занести обозначение в каталог", то порядковый номер будет занесен в общий каталог регистрационных номеров. Например, при занесении обозначения АБВД.712311.045 номера с 001 по 045 для класса 712311 будут считаться заполненными и в следующий раз для этого класса система предложит обозначение АБВД.712311.046.

2. Классификатор [вызван из системы КОМПАС 3D,](#page-18-1) при этом в системе КОМПАС 3D не было назначено никакого обозначения на деталь. Работа системы аналогична п. 1. При щелчке по кнопке "Принять" сформированное обозначение автоматически передается в Компаc 3D.

3. Классификатор вызван из системы КОМПАС 3D, при этом в системе КОМПАС 3D уже заведено обозначение. В этом случае старое обозначение отображается в поле "Исходное обозначение" и на его основе формируется новое обозначение, которое также автоматически передается в КОМПАС 3D.

### <span id="page-10-0"></span>**Сочетания клавиш**

### **Сочетания клавиш**

**F1** - вызов контекстно-зависимой помощи; **Ctrl+F1** - вызов оглавления помощи; **Shift+F1** - вызов данной темы помощи (сочетания клавиш); **F2** - [поиск класса в Классификаторе ЕСКД;](#page-3-0)

**Shift+F2** - [поиск класса по наименованию детали](#page-4-1) в Классификаторе ЕСКД;

**F3** - [полноэкранный просмотр эскиза](#page-5-0) в классах 71..75 Классификатора ЕСКД;

**F4** - [просмотр описания класса](#page-6-0) в классах 71..75 Классификатора ЕСКД;

**F5** - [просмотр дерева класса](#page-6-1) в Классификаторе ЕСКД;

**Ctrl+C** - копирование текущего кода любого классификатора в буфер обмена;

**Ctrl+A** - отображение всех эскизов в случае просмотра выборки;

**Ctrl+F** - отображение [избранных классов](#page-7-0) Классификатора ЕСКЛ;

**Ctrl+S** - помещение текущего класса Классификатора ЕСКД в [список избранных](#page-7-0)  [классов;](#page-7-0)

**F10** - выход из программы с передачей сформированного кода;

**Ctrl+Del** - выход из программы без передачи кода.

#### <span id="page-11-0"></span>**Настройка системы**

#### **Настройка системы**

**[Основные настройки](#page-12-0) Редактирование эскизов Работа в сети [Общие сведения](#page-17-1) [Администрирование сетевой версии](#page-17-2) [Ввод сетевого пароля](#page-17-3)**

**Интеграция**

**[Интеграция с КОМПАС 3D](#page-18-1)**

**[Экспорт данных](#page-19-0)**

**[Параметры командной строки](#page-19-1)**

#### <span id="page-11-1"></span>**Информация для системного администратора**

#### **Информация для системного администратора**

1. В процессе установки системы "Классификатор ЕСКД" на компьютер устанавливается драйвер базы данных BDE. При наличии жесткого диска большого объема данный драйвер может выдавать сообщение о нехватке места на диске:

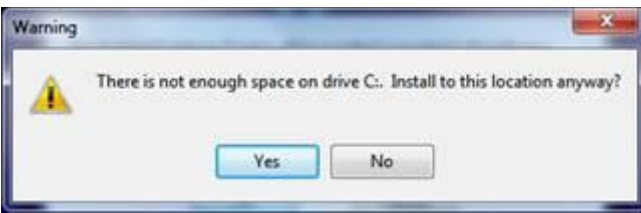

Такое сообщение нужно проигнорировать, выбрав ответ "Yes".

2. Проверить настройки BDE. Для этого запустить программу BDE Administrator(Program Files\Common Files\Borland Shared\BDE\bdeadmin.exe). Перейти на закладку Configuration и в дереве выбрать ветку Configuration→Drivers→Native→Paradox. В окне справа в пункте NET DIR должен быть указан каталог, доступный для записи/чтения пользователю системы "Классификатор ЕСКД". При необходимости введите другое имя каталога и сохраните изменения, нажав клавиши Ctrl+A.

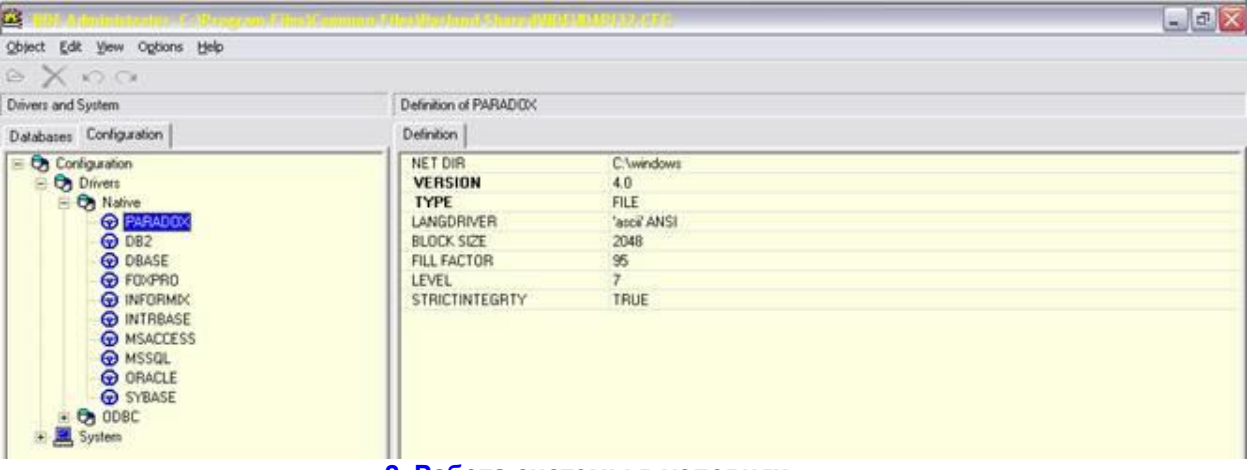

#### **2. Работа системы в условиях ограниченных прав доступа пользователей**

"Классификатор ЕСКД" может функционировать в условиях ограничения прав доступа пользователей. Инсталляция системы в любом случае должна производиться в режиме полного доступа к системе (права администратора). Для организации работы в режиме ограниченного доступа следует иметь в виду следующее:

- 1. В процессе работы системы создаются и удаляются временные файлы запросов к базе данных. По умолчанию они располагаются в каталоге установки программы (Program Files\Classifier). Если пользователю не может быть предоставлен полный доступ к данному каталогу, следует в системном реестре указать путь к любому другому каталогу (скажем, D:\Temp), который доступен пользователю для записи, создания и удаления файлов. Для этого откройте ветку реестра HKEY\_LOCAL\_MACHINE\SOFTWARE\Ascon\Classifier\2.0 и отредактируйте значение параметра PRIVATEDIR.
- 2. Пользователь должен иметь полный доступ к каталогу Program Files\Classifier\Tables
- 3. В системном реестре пользователь должен иметь полный доступ к ветке HKEY\_CURRENT\_USER\ SOFTWARE\Ascon\Classifier\2.0 и доступ для чтения к ветке HKEY\_LOCAL\_MACHINE\SOFTWARE\Ascon\Classifier\2.0

### <span id="page-12-0"></span>**Основные настройки**

### **Основные настройки**

Окно настройки состоит из закладок: "Интерфейс", Классы ЕСКД", "Интеграция", "Экспорт" и позволяет задать и сохранить основные параметры системы. В деморежиме доступна только закладка "Интерфейс".

**Закладка "Интерфейс"**

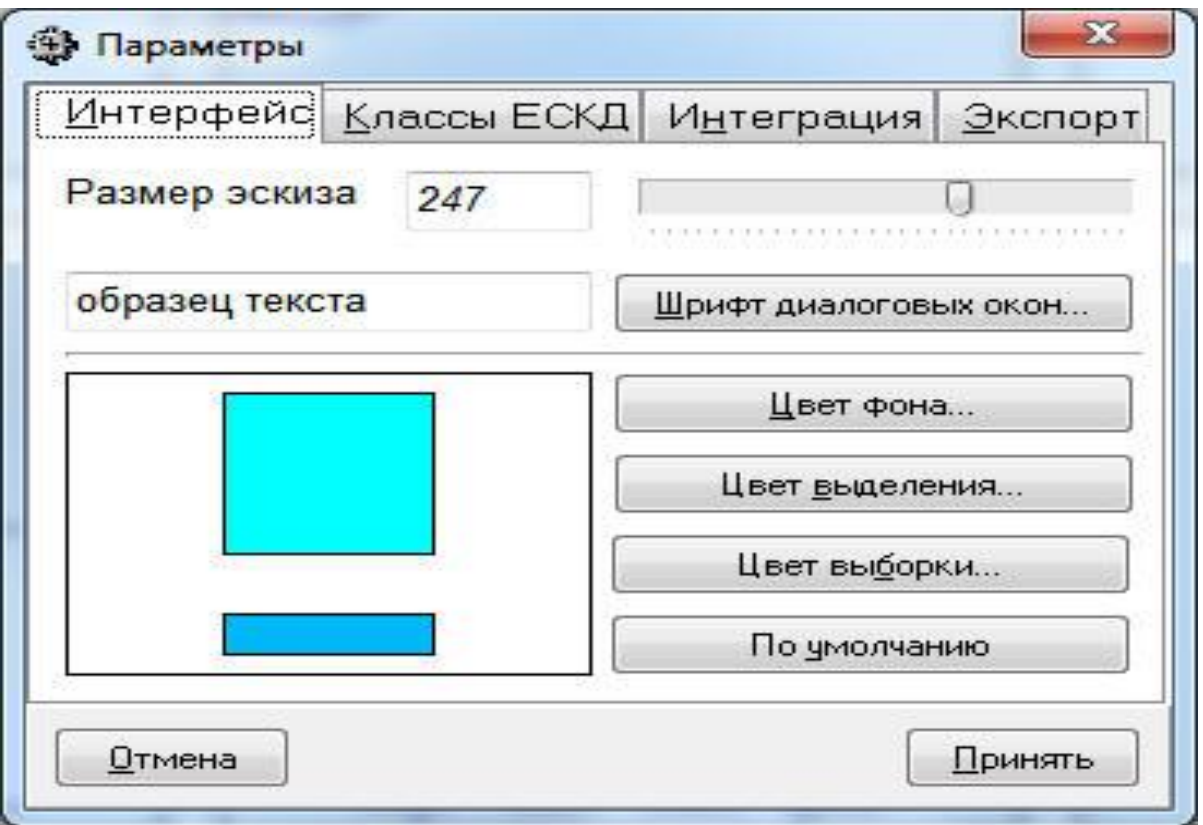

1. Размер эскиза (в пикселах). Вводя числовое значение или двигая указатель, можно изменить размер каждого отображаемого эскиза и их число, одновременно показываемое на панели эскизов. Минимальное и максимальное допустимые значения размера эскиза зависят от текущего разрешения экрана.

2. Шрифт диалоговых окон. Можно изменить начертание, стиль и размер текста, отображаемого в окне просмотра описания эскиза и в окне поиска кода. Для изменения шрифта нажмите кнопку "Шрифт диалоговых окон" или щелкните мышью по образцу текста.

3. Установка системных цветов. В классификаторе можно настроить следующие три цвета:

- цвет фона эскизов;

- цвет выделения, т.е. цвет цветной полосы, отмечающей текущий эскиз;

- цвет выборки. Этот цвет панель эскизов принимает в **[режиме просмотра выборки](#page-3-0)**. Для задания каждого из цветов нажмите соответствующую кнопку или щелкните мышью по нужному элементу расположенного слева примерного изображения. Кнопка "По умолчанию" устанавливает исходные сочетания цветов и параметры шрифта диалоговых окон.

**Закладка "Классы ЕСКД" (доступна в режимах работы "Индивидуальный" и "Администратор")**

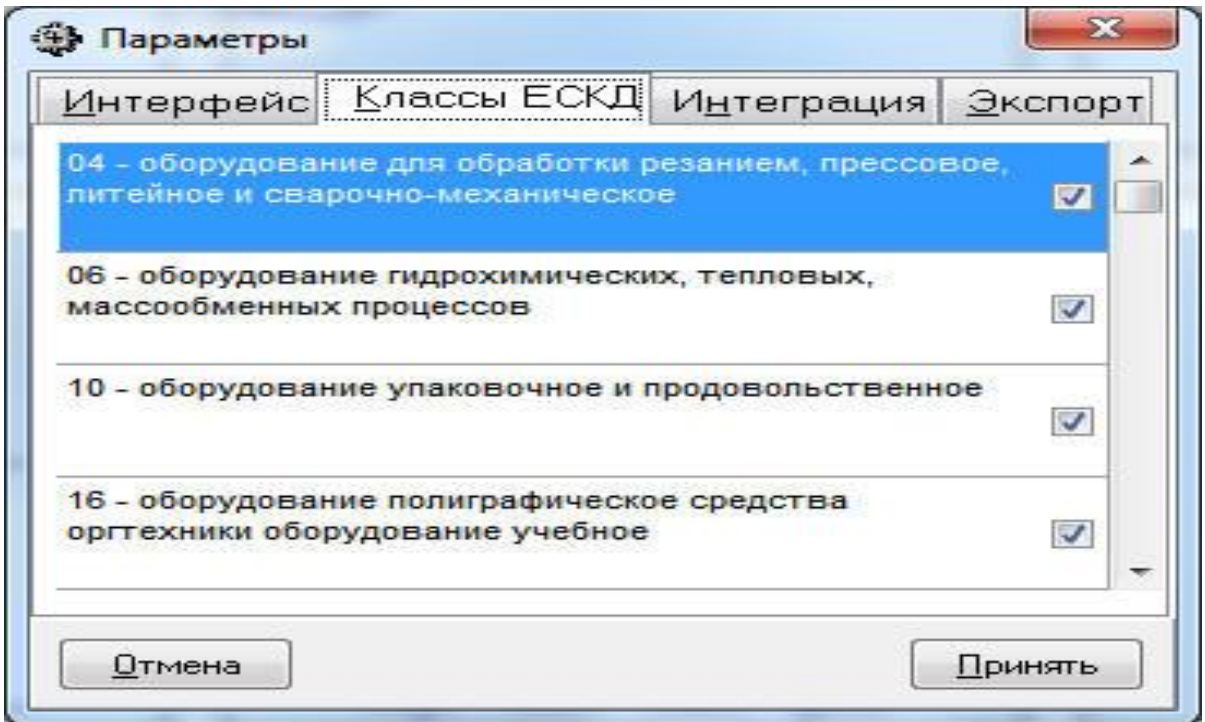

Здесь можно отключить часть классов, которые не используются. Отключенные классы не будут отображаться в списке классов. Их можно в любой момент снова подключить. Список классов, установленный сервером/администратором, действует для всех клиентских рабочих мест. Для работы с данной закладкой система должна находиться в режимах работы "Индивидуальный" или "Сервер". Нельзя отключать все классы, а также текущий класс.

**Закладка "Интеграция"(доступна в режимах работы "Индивидуальный" и "Администратор")**

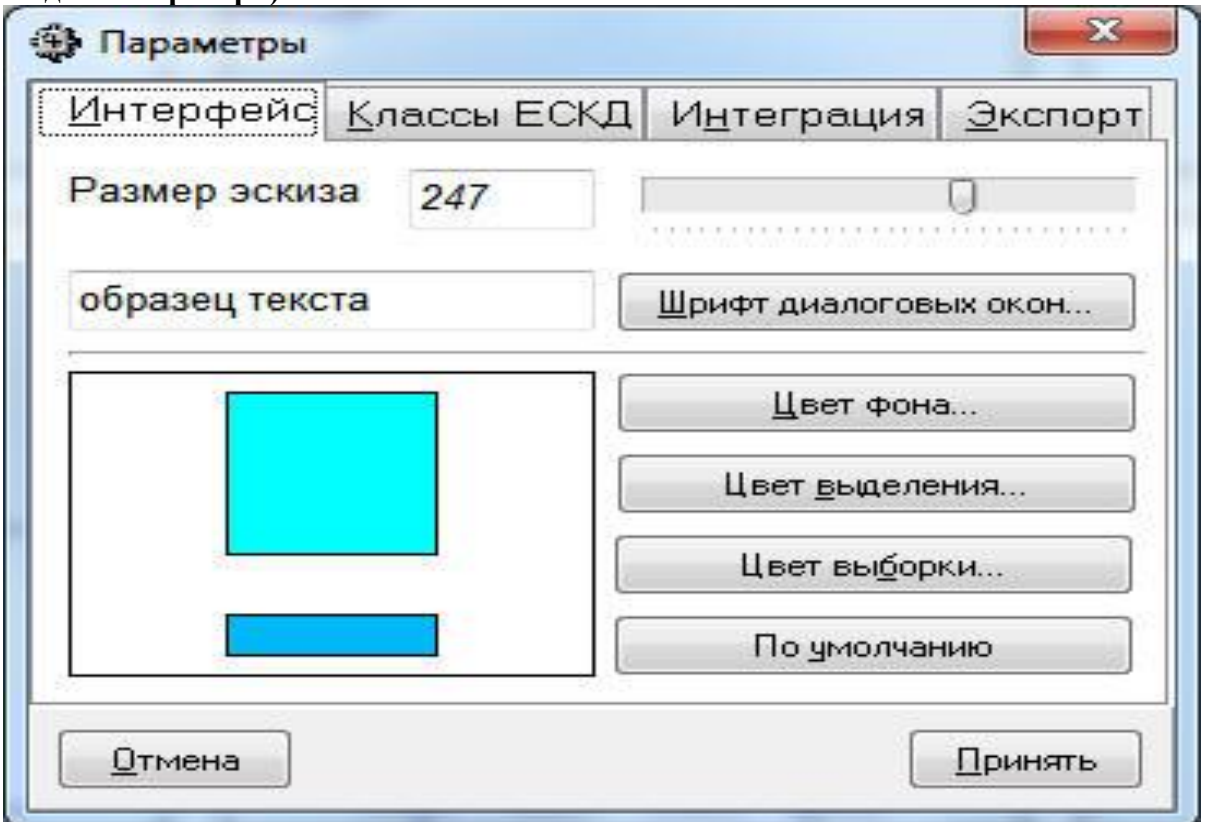

1. Префикс обозначения детали. В данном поле хранится текстовая строка, поставляемая в начало формируемого **[полного обозначения детали](#page-9-0)**. В соответствии с ГОСТ 2.201-80 префикс обозначения - четырехзначный буквенный код организации-разработчика, назначаемый по кодификатору, и порядковый регистрационный номер, присваиваемый по классификационной характеристике от 001 до 999 в пределах кода организации-разработчика. Для изменения префикса система должна находиться в режимах работы "Индивидуальный" или "Сервер". 2. Статистика применяемости деталей по классам. При формировании **[полного](#page-9-0)  [обозначения детали](#page-9-0)** Классификатор ЕСКД ведет статистику обозначений для каждого геометрического класса. На основании значения в поле "Количество" формируется следующий регистрационный номер, вставляемый в обозначение детали после геометрического кода. При многопользовательской работе статистика ведется совместно для всех пользователей системы. В случае достижения номера 999 Классификатор будет всем новым деталям присваивать регистрационный номер 999, поскольку ГОСТ 2.201-80 такую ситуацию не регламентирует.

Для внесения изменений в нумерацию пользователь может редактировать файл Program Files\Classifier\Tables\id\_number.db (поле Number). Для редактирования следует использовать любой редактор, поддерживающий работу с БД формата Paradox 7.0, например, Borland Database Desktop.

**Внимание!** Внесение изменений в базу статистики может привести к формированию дублирующих обозначений. Например, в базе было записано "711111" - "62". Это означает, что для деталей класса 711111 было сформировано 62 обозначения от АБВГ.711111.001 до АБВГ.711111.062. Если заменить значение в поле "Количество" на 50, то следующее обозначение детали этого класса будет иметь вид

АБВГ.711111.051, хотя деталь с таким обозначением уже существует. Аналогично при изменении значения поля "Количество" с 62 на 162 следующая деталь получит обозначение АБВГ.711111.163, а регистрационные номера с 63 по 162 останутся неиспользованными, хотя и будут считаться занятыми.

3. Формировать полное обозначение детали. Если данный флажок установлен, система будет формировать полное обозначение во всех случаях, а не только при вызове классификатора из КОМПАС 3D.

4. **[Формирование технологического кода](#page-8-0)**. Классификатор ЕСКД может формировать как 6-значный код геометрической формы, так и полный технологический код, включающий сведения о габаритных размерах детали, точности, шероховатости, массе и пр. При установленном режиме формирования технологического кода при выборе класса будет выводиться дополнительное диалоговое окно для задания технологических параметров детали.

<span id="page-15-0"></span>**Закладка "Экспорт"**

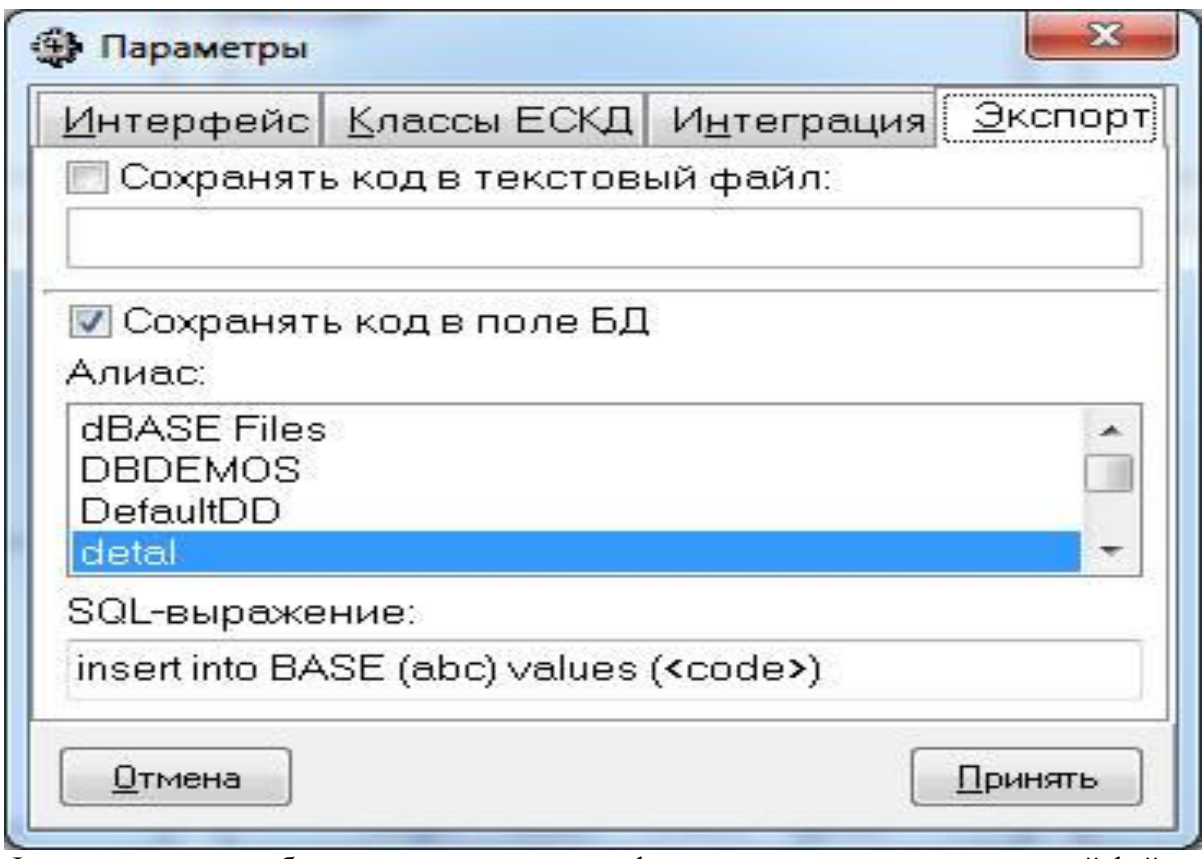

Функция экспорта обеспечивает сохранение сформированного кода в текстовый файл или в поле базы данных.

1. При установке флажка "Сохранять код в текстовый файл" активируется поле ввода имени файла, в который будет сохраняться код при выходе из программы. Файл каждый раз создается заново. Указанное место размещения файла должно быть доступно для записи.

2. При установке флажка "Сохранять код в поле БД" следует из предложенного списка выбрать алиас базы данных (БД), с которой будет производиться работа. Пользователь должен иметь соответствующие права доступа для внесения изменений в БД. В поле "SQL-выражение" вводится оператор языка SQL, обеспечивающий занесение значения в базу. При этом само значение кода в операторе представляется строкой <CODE>, которая обязательно должна присутствовать

Помимо этого, в SQL-выражении предусмотрены следующие макросы, заменяемые на реальные значения при формировании SQL-запроса:

<NAME> заменяетcя на имя пользователя, заданное в переменной среды окружения USERNAME;

<DATE> - заменяется на текущую дату.

Для вставки макросов можно использовать контекстное меню, вызываемое нажатием правой кнопки мыши в поле ввода SQL-выражения.

**Примеры SQL-выражений для занесения кода в БД**:

UPDATE base SET abc=<CODE>

При выходе из программы в первую запись таблицы с именем base в поле с именем abc заносится выбранный код.

INSERT INTO base (abc, FIO) VALUES (<CODE>, <NAME>)

При выходе из программы в таблицу с именем base добавляется новая запись и в поле с именем abc заносится выбранный код, а в поле FIO - имя пользователя, взятое из переменной среды окружения USERNAME.

### <span id="page-17-1"></span><span id="page-17-0"></span>**Помните, что имена полей в таблице не могут совпадать с зарезервированными словами языка SQL. Например, недопустимы имена полей NAME, DATE и т.д. Работа в сети Общие сведения**

### **Работа Классификатора в сети**

Данная версия Классификатора поддерживает режим работы "клиент - сервер". При этом единая база данных эскизов и регистрационных номеров деталей хранится в одном месте - на компьютере-сервере, а пользователи получают к ней доступ с клиентских рабочих мест. Единая база обеспечивает экономию места на диске (клиентское место занимает не более 3Мб) и унификацию правил назначения кодов. Для работы Классификатора в сети на каждом клиентском рабочем месте должен быть подключен сетевой диск, на котором находятся файлы Классификаторасервера. Подключение диска выполняется средствами операционной системы до установки клиентского рабочего места Классификатора.

### <span id="page-17-2"></span>**Администрирование сетевой версии**

#### **Администрирование сетевой версии**

В процессе установки Классификатора в сети выделяется одно особое рабочее место - сервер. При установке в режиме "Сервер" в разделе ленты "Настройки" появляется пункт "Администрирование".

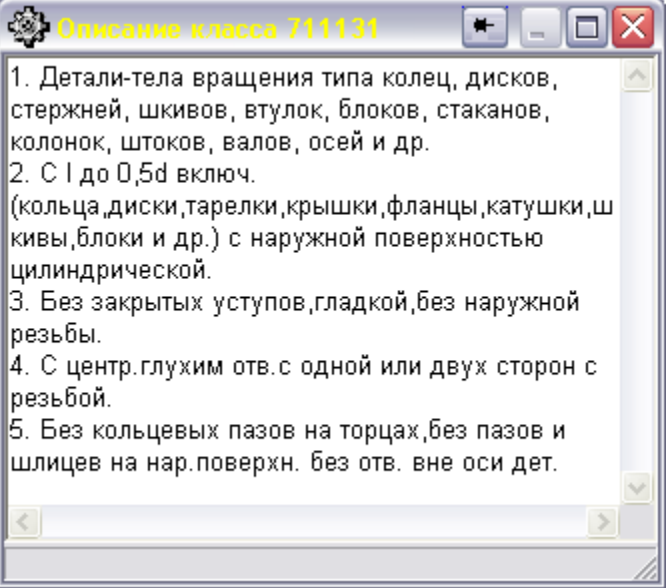

<span id="page-17-3"></span>Окно "Администрирование" позволяет изменить пароль, устанавливаемый для защиты базы данных Классификатора от несанкционированного изменения. При попытке изменить или стереть эскиз, а также отредактировать базы данных Классификатора пользователь должен ввести пароль, установленный администратором. Пароль одинаков для всех клиентских рабочих мест. **Ввод сетевого пароля**

**Ввод пароля сетевого доступа**

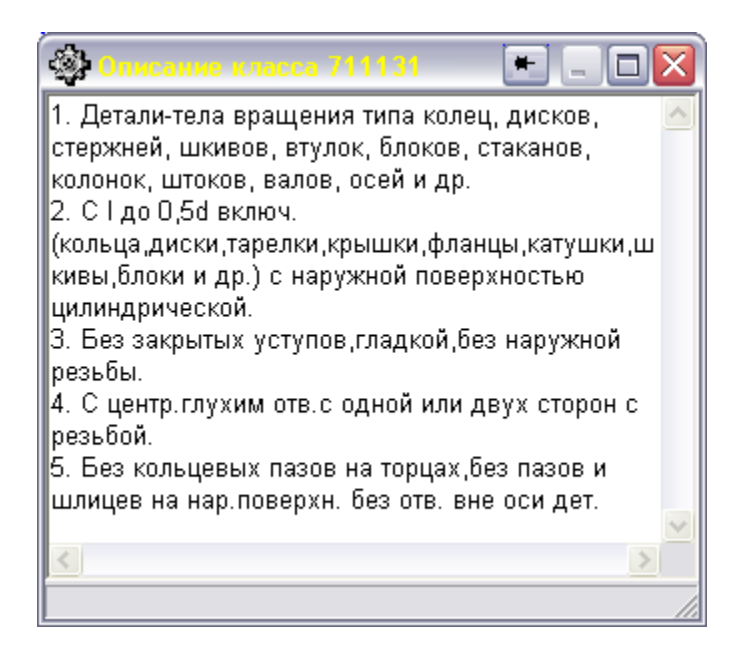

При редактировании текстовых или графических баз данных Классификатора в случае сетевой установки и работы в режимах "Клиент" или "Сервер" системы будет запрашивать [установленный администратором пароль](#page-17-2) доступа.

### <span id="page-18-1"></span><span id="page-18-0"></span>**Интеграция Интеграция с КОМПАС 3D**

### **Интеграция с КОМПАС 3D**

Классификатор ЕСКД версии 2.07 обеспечивает совместную работу с системами КОМПАС 3D, начиная с версии 11 и выше. Поддерживаются 32- и 64-разрядяные варианты КОМПАС 3D. При этом Классификатор вызывается из КОМПАС 3D для формирования [полного обозначения детали](#page-9-0) по ГОСТ 2.201-80 и сформированное обозначение вида АБВГ.ХХХХХХ.ХХХ передается в КОМПАС 3D. Связь с КОМПАС 3D обеспечивается rtw-библиотеками, входящими в комплект поставки Классификатора:

### **Вызов Классификатора из КОМПАС 3D**

### **Библиотека интеграции с КОМПАС 3D устанавливается автоматически при установке Классификатора. Никаких дополнительных действий по ее подключению не требуется.**

Если в КОМПАС 3D текущим документом является деталь или сборка, обозначением является соответствующий атрибут детали или сборки. В КОМПАС 3D щелкните правой кнопкой мыши по детали/сборке в дереве построения и в контекстном меню выберите пункт "Свойства модели". В строке состояния отобразится поле "Обозначение". Для вызова Классификатора щелкните по кнопке

"Выбрать обозначение из справочника". Если текущий документ - чертеж или спецификация, обозначением является содержимое соответствующей графы основной надписи чертежа. Для вызова Классификатора дважды щелкните мышью в поле ввода обозначения чертежа в режиме редактирования основной надписи. Во всех этих случаях будет запущен Классификатор ЕСКД, а в окне Компас будет отображаться диалоговая панель ожидания получения обозначения с кнопкой "Отмена":

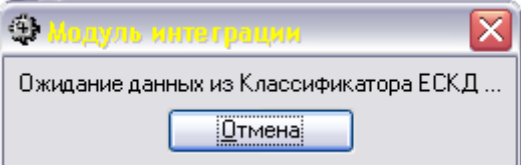

При этом текущее обозначение, если оно имеется, будет передано в Классификатор, а назначенное в нем - обратно в КОМПАС 3D.

### <span id="page-19-0"></span>**Экспорт данных**

**Экспорт**

Система "Классификатор ЕСКД" обеспечивает экспорт назначенного кода в текстовый файл и в поле базы данных. Процедуры настройки экспорта приведены [здесь.](#page-15-0)

### <span id="page-19-1"></span>**Параметры командной строки**

### **Параметры командной строки**

При запуске Классификатора в качестве параметра командной строки можно передать шестизначный код класса. Если такой параметр обнаружен, Классификатор делает указанный класс текущим. Например:

class.exe 711111

Если первый параметр имеет вид текстовой строки KOMPAS, то включается режим интеграции с системой КОМПАС 3D. При этом второй параметр может отсутствовать (формируется новое обозначение детали) или являться текущим обозначением детали, например:

class.exe KOMPAS

class.exe KOMPAS "АБВГ.711213.045"

Если обозначение содержит пробелы и иные символы, недопустимые в командной строке, его следует взять в кавычки.

Кроме того, в Классификаторе ЕСКД реализована функция получения текущего кода из поля базы данных. В этом случае Классификатору ЕСКД на вход подаются три параметра:

- имя алиаса (например, Autopro). Запрещается называть алиас словом KOMPAS;

- имя таблицы, в которой формируется код (например, ktkd mx.db);

- имя поля, в котором хранится геометрический код (KodGeom).

Тогда командная строка будет иметь вид:

class.exe Autopro ktkd\_mx.db KodGeom

Предметный указатель

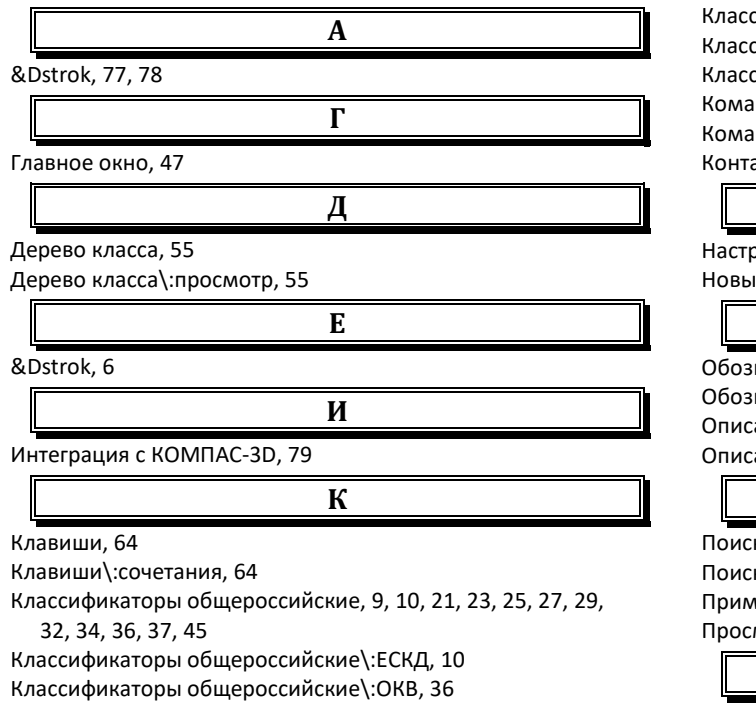

Классификаторы общероссийские\:ОКВЭД, 21

Классификаторы общероссийские\:ОКЗ, 29

Классификаторы общероссийские\:ОКОПФ, 27

Классификаторы общероссийские\:ОКОФ, 37 Классификаторы общероссийские\:ОКП, 34

Классификаторы общероссийские\:ОКСМ, 25

сификаторы общероссийские\:OK<mark>YH, 45</mark> .<br>Сификаторы общероссийские\:ОКФС, 32 .<br>Сификаторы общероссийские\:ОКЭИ, 23 ндная строка, 81 ндная строка\:параметры, 81 актная информация, 8

**Н**

#### ройка, 65, 67

е возможности, 5

#### **О**

начение детали, 62 начение детали\:формирование, 62 ание класса, 54 ание класса\:просмотр, 54

#### **П**

**Т**

**Э**

к класса ЕСКД, 50

к по наименованию, 51

менение Классификатора ЕСКД, 10

мотр эскизов, 53

Технологический код, 60

Технологический код\:формирование, 60

Экспорт, 80